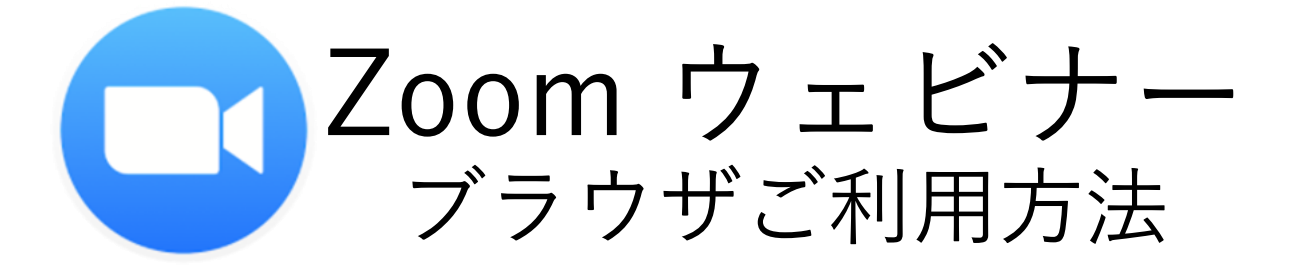

日本システム開発株式会社

Zoomをブラウザで開く

**ご利用いただくブラウザは、GoogleChromeを想定しております。 スマホ、タブレットから参加の方、Internet Explorer 10以前のご利用の方は、アプリ版のDLが必要となります。 Internet Explorerの場合、正しく動作しない場合がございます。他ブラウザをご利用ください。**

**1**. ウェビナー登録後に送られてくる

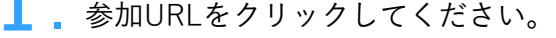

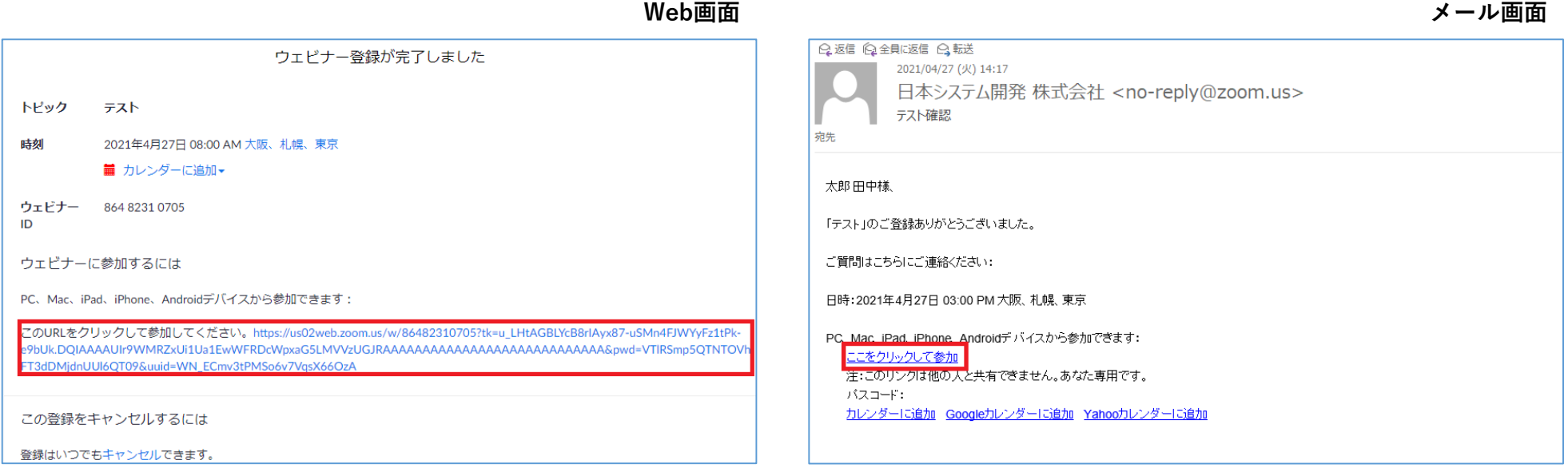

Zoomをブラウザで開く

## **2** Zoomインストールダイアログが出ます。<br>
2 キャンセルをクリックしてください。 
3.

## しばらくすると表示される「ブラウザから参加」 をクリックしてください。

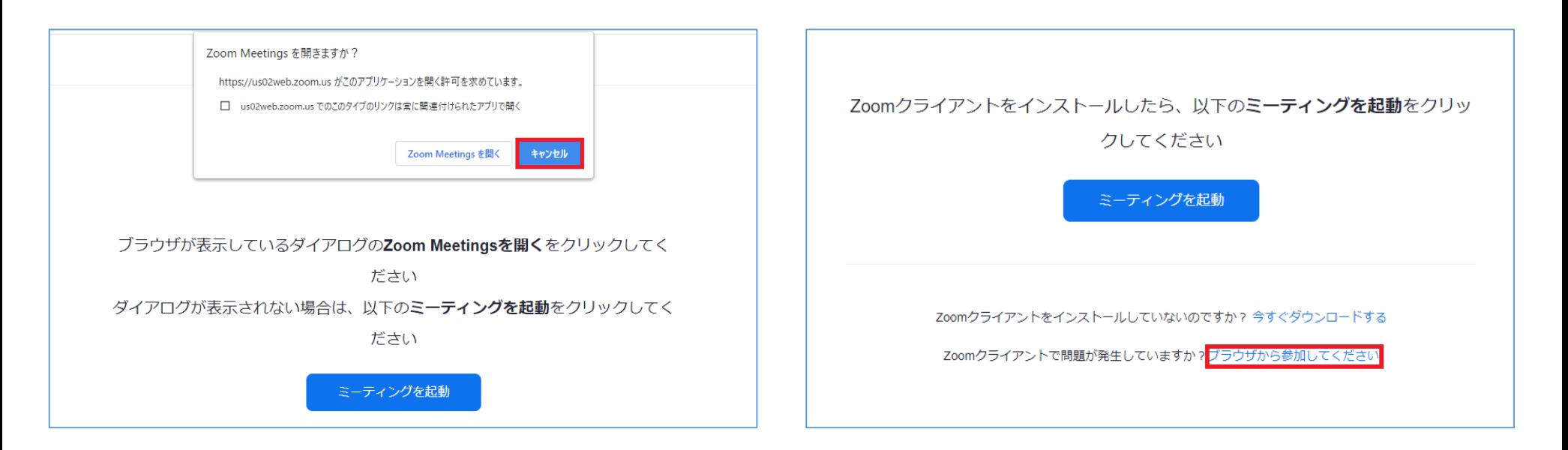

※ブラウザ設定によって即時インストーラーのダウンロードが始まる場合がございますので、 ご利用のブラウザ設定をご確認ください。

Zoomをブラウザで開く

## **4.** 画面の様なページへ遷移します。<br>4. お客様名を記入、ロボット確認を お客様名を記入、ロボット確認をチェックし、 画面の様なページへ遷移します。<br>お客様名を記入、ロボット確認をチェックし、<br>参加をクリックしてください。

無事参加完了です。 ウェビナーをご覧いただけます。

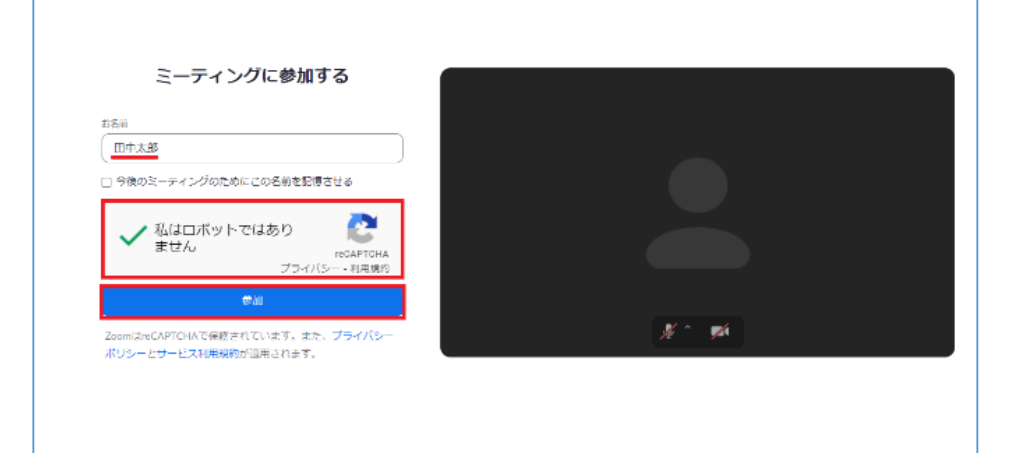

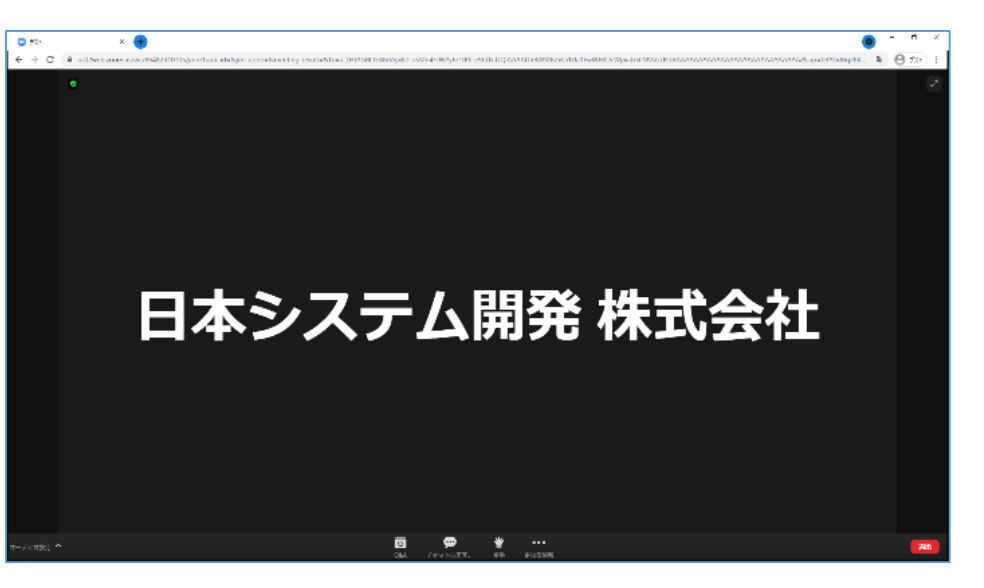